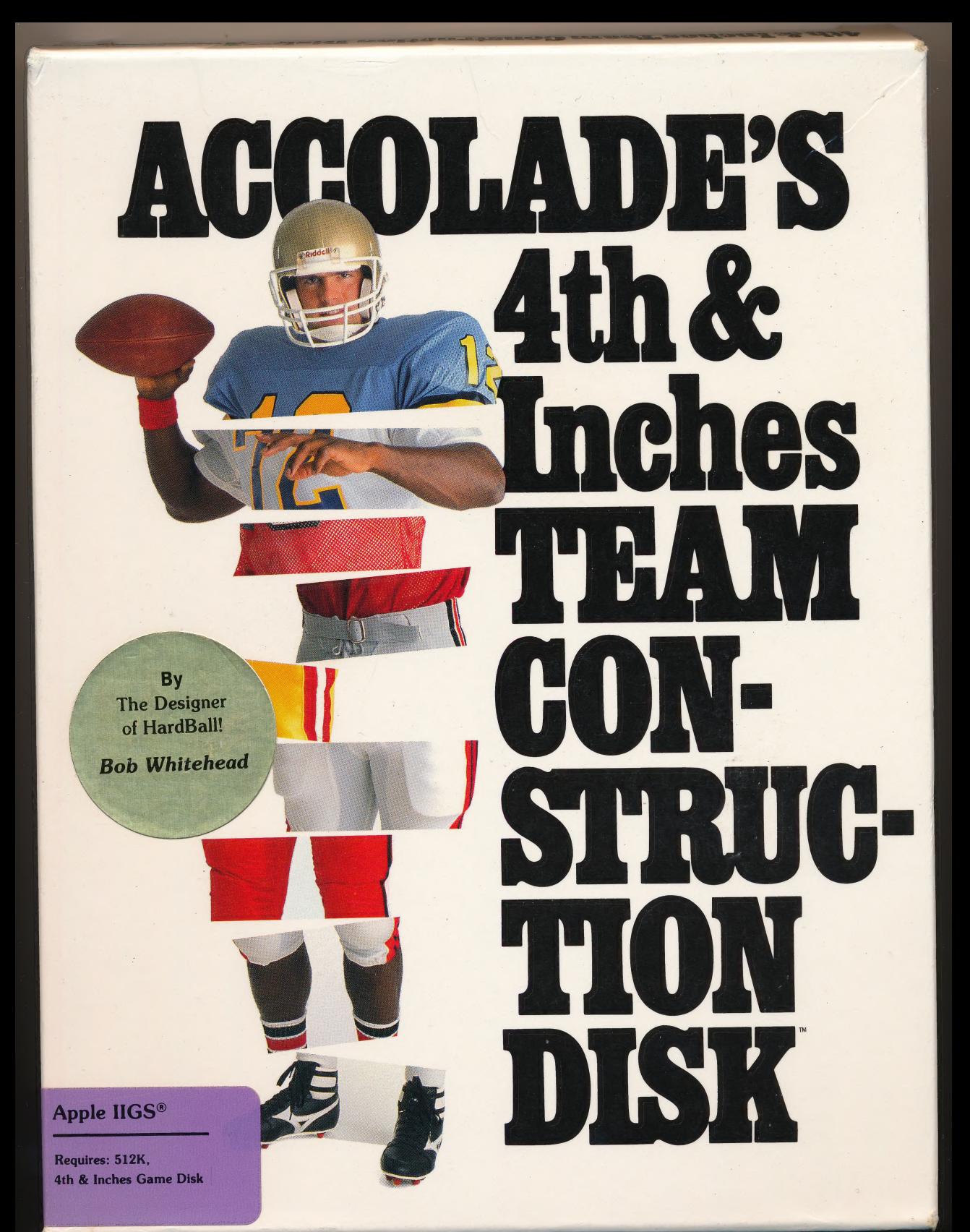

# 4th & Inches Team Construction Disk

Designed by Bob Whitehead

# **Create any team and any type of** player for your 4th & Inches game!

Imagine the ultimate football  $\begin{bmatrix} 1 & 0 \\ 0 & 1 \end{bmatrix}$  $_{\rm{plaver.}}$  A bone-crushing giant  $_{\rm{effless~outgas}}$ with world-class speed. He runs past, around and over people. He's got a cannon for an arm.

Now, imagine an entire team of<br>
these superhumans<br>
these superhumans

Impossible? Not when you boot up your 4th & Inches Team Construction Disk. Now you have the ability to create any kind of player, for any kind of team, all for play with your 4th & Inches game.

The possibilities are endless.

**E** Assign all the stats, sizes, and playing characteristics of each of your 4th & Inches players. **E** Create a team of real-life pros and pit them against your friends. **Name vour teams...even choose** the jersey color.

**Save each team that you've** created to disk.

The 4th  $\boldsymbol{\&}$  Inches Team Construc. Take the field with your custom-built teams. Each tion Disk. Think of it as the "front you've given them. Watch for the bomb from the **office" for your 4th & Inches game.** Accolads." The quarterback was "built" with

Game screens from the Commodore 64/128 version 64/128 is a registered trademark of Commodore<br>Business Machines, Inc. © 1988 Accolade," Inc. The best in entertainment software."

All rights reserved. 350 S. Winchester Blud., San Jose, CA 95128

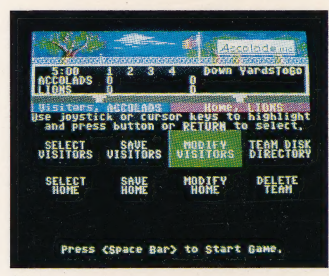

The Main Command screen presents your options. Selecting "Modify Visitors' allows you to create the

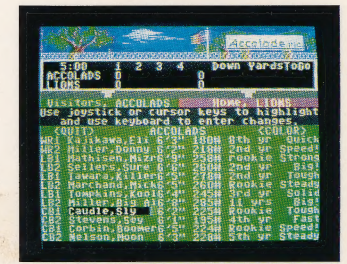

Here's the visiting line-up. Create everything from the player's name, height and weight to the team colors. Select each player's playing characteristics. Will your cornerbacks be speedy, steady or just plain tough?

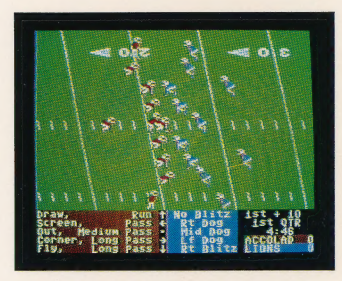

player performs with the playing charactenstics

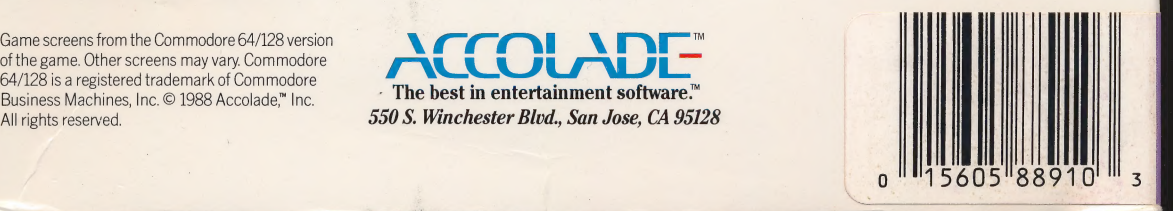

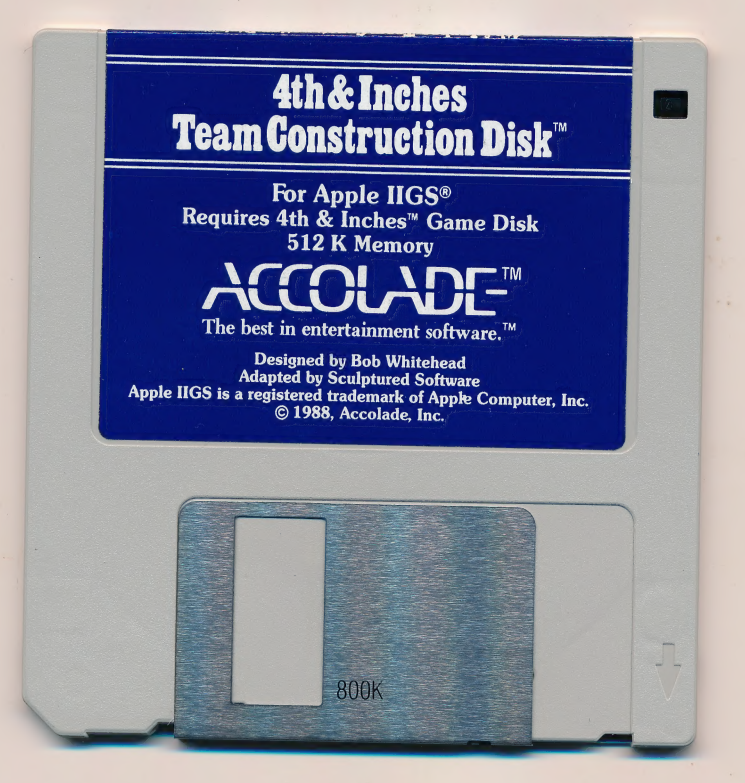

 $\bullet$ 

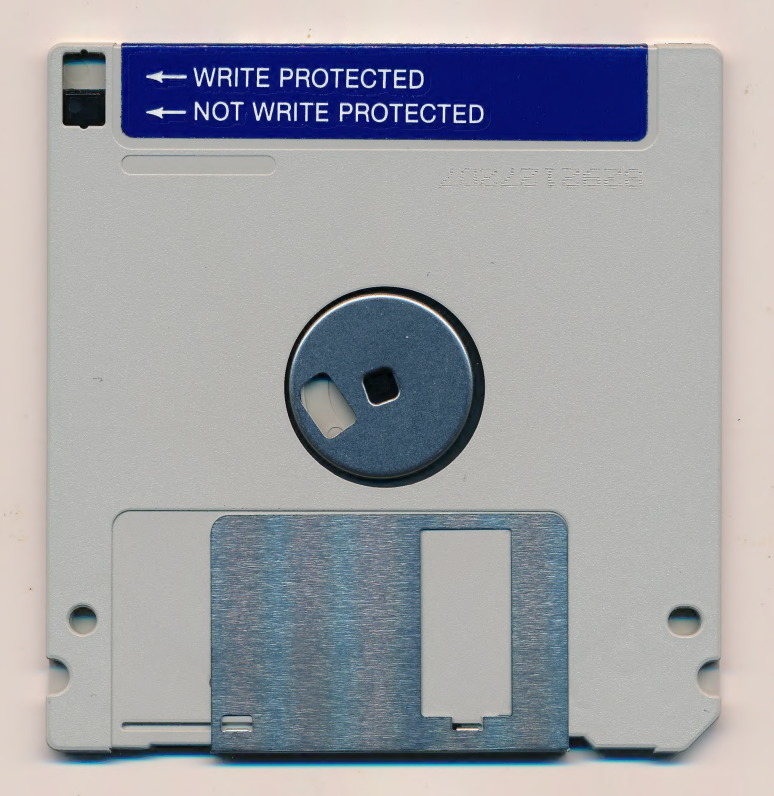

 $\epsilon_{\rm i}$ 

# ACCOLADE™ Software Warranty Registration MONTHLY DRAWING FOR A FREE ACCOLADE SOFTWARE PRODUCT

To be eligible for our monthly drawing and product warranty, please answer all questions and mail within 10 days of purchase (one registration per purchase, no facsimile accepted). This card qualifies for one monthly drawing. Winner will be contacted within 30 days of drawing and will receive product of their choice. See enclosed manual for warranty details.

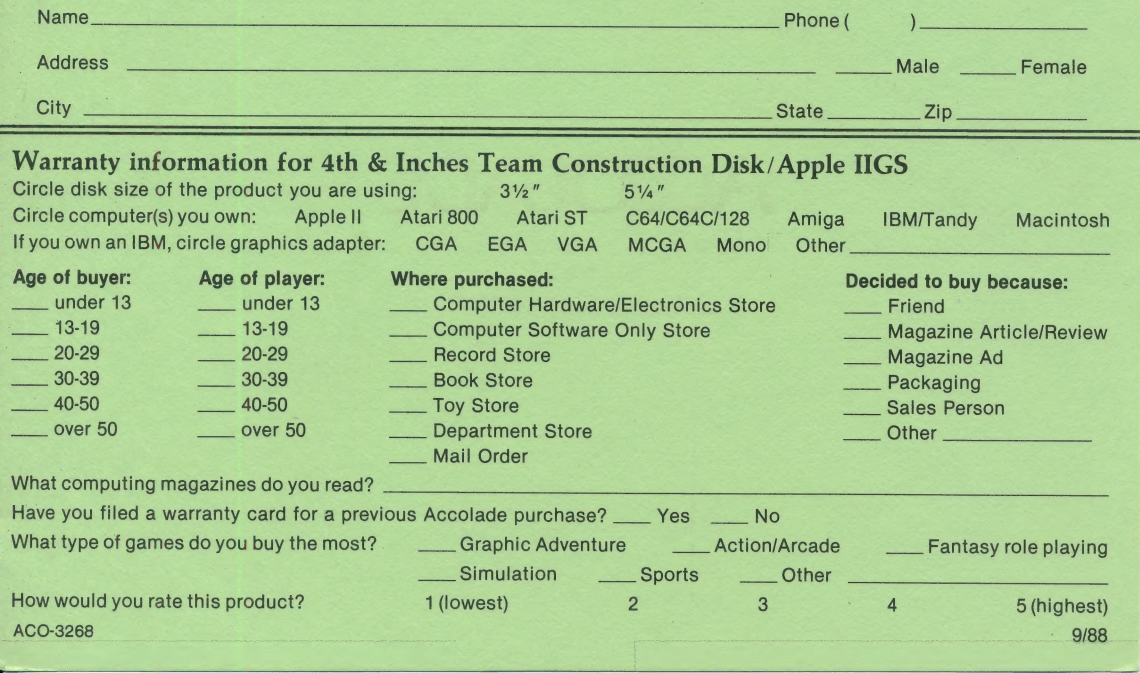

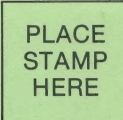

# WARRANTY RE. BRAWING ENTRY

550 S. Winchester Blvd. Suite 200 San Jose, CA 95128

# **4th &<br>Inches<br>Team Construction**

# **Manual for Apple IIGS**

Designer: Bob Whitehead | Producer: Pam Levins IIGS Version: Sculptured Software, Inc. Programming: Tony Manso

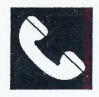

### ACCOLADE CUSTOMER SERVICE:

### (408) 296-8400

If you need help with this, or any other, Accolade product, please give us acall. We'll try to do everything we can to solve your problem or answer your question. Or write to us at:

Accolade

550 S. Winchester Blvd., Suite 200

San Jose, CA 95128

### DO YOU WANT TO BACK-UP YOUR DISK?

We know you're concerned about disk damage or failure. Therefore, each registered owner of 4th & Inches Team Contruction Disk may purchase one backup copy for \$10 (California residents please add 7% sales tax). In Canada, one backup copy may be purchased for \$15 ( U.S. currency ). Tear off the Proof-of-Purchase flap from the top of your package, make your check payable to Accolade, Inc., and send both to the address below. Please indicate which computer system you have, and allow 4-6 weeks for delivery. This copy, of course, is for backup purposes only, not for resale. Both your original and backup disks are covered by our warranty.

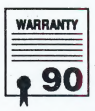

### YOUR DISK CARRIES A 90-DAY WARRANTY

Accolade, Inc. guarantees to the original purchaser of this computer software product that the recording medium on which the software programs are recorded will be free from defects in materials and workmanship for 90 days from the date of purchase. Defective disks that have not been subjected to misuse, excessive wear, or damage due to carelessness may be returned during this period, and they will be replaced without charge.

After this initial 90 days, defective media can be replaced for \$10 (California residents please add 7% sales tax). In Canada, you may obtain a replacement for \$15 (U.S. currency). Make checks payable to Accolade, Inc. and return the defective media to the address below. HINT: To speed up processing, please return only your disk.

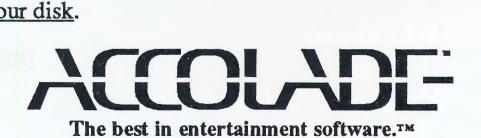

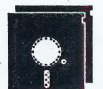

# Team Gonstruction

# Create America's Team

With the 4th & Inches Team Construction Disk you can modify six existing teams, or create your own. You're the ultimate General Manager: choose the name of your team, and build your roster. You select your players' names, stats and skills. And when you're all through, you can test your picks on the 4th & Inches™ gridiron. So now you're player, coach and owner — there's no more excuses.

# How to Load Your Gonstruction Disk

- 1 Insert your Team Construction Disk in Drive 1 (the boot drive), label side up, and turn on your computer.
- 2 When prompted, remove the Team Construction Disk, insert your 4th & Inches game disk into the same drive, and press any key.

Note: If you have a two-drive system, insert the game disk into the second drive. The game loads automatically.

- 3 When the Main Command screen appears, you can select existing teams, or create new ones.
- 4 To make any changes, you must once again replace the 4th & Inches game disk with the Team Construction disk.

# Main Command Screen (Make Nine Choices)

Use the joystick, mouse, or Cursor keys to move the selection bar to any of these nine options, then press the fire button, mouse button or Return key to select it. (For simplicity, we'll only use fire button or Return for the rest of this manual, no matter which type of control you are using.)

# Team Construction

# 1/1! Select Visitors / Select Home

Both of these options make six permanent teams appear on screen the All Pros, Champs, AccoLads, LacoMites, Angels, and Wildcats as well as any of the teams that you create. To select one, move the selection bar to a team and press Return or the fire button. Your team appears at the top of the screen in the Visitors or Home column.

In addition to being able to modify the Disk's six original teams, you can Create your own teams by selecting Blanks. Blanks appears in the Visitors or Home column, and now you Can create your own team name, names for all your players, and all stats and skills (for more details see Modify Visitors / Modify Home).

# I1/IW Save Visitors / Save Home

After you've created or modified a team, and you're ready to place them on the field of battle, select this option and press Return or the fire button. This saves the team that's displayed in the Visitors or Home slot on the Main Command screen.

# V/VI Modify Visitors / Modify Home

You've selected your teams, now you want to change them. Select either option to make that team's roster appear on screen. Whether you're modifying one of the original six teams or creating a brand new one, the changeable information is the same. To get back to the Main Command screen, select Quit, and press the fire button or Return. Here's a sample roster:

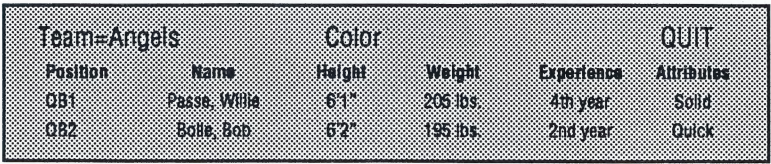

2

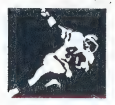

To change your team's name: move the selection bar to the Team option, type in up to eight letters, and press Return to enter it. However, only the first seven will appear on your 4th & Inches playing screen. By the way: you can't use the six original names for new teams; the computer won't save them.

To change your jersey color: move the selection bar to the color option, press the fire button or Return, and the following screen appears:

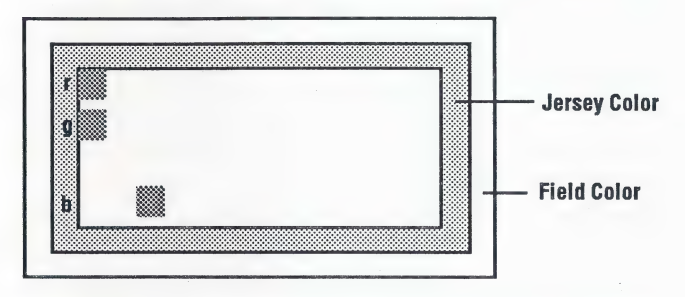

- 1 Move your control up or down to select one of the color sliders: r for red, **g** for green, or **b** for blue.
- 2 Move your control to the right to increase the intensity of your chosen color, or to the left to decrease it.
- 3 The jersey band changes color as you adjust the sliders. The field band always remains green so that you can see how your jersey color blends with the color of the playing field.

To return to the Main Command screen: press the fire button or Return.

To switch first and second-string players at every position: move the selection bar to any position (i.e. QB1) in the position column, then press Return or the fire button. The first-stringer (the one the computer defaults to) becomes the second, and vice versa. Press again, and it changes back to the original order.

# Team Construction |

To change a player's name: move the selection bar to any name in the name column (i.e. Passe, Willie), type the last name first, followed by a comma, then the first name, and press Return to enter it. You can create any name up to 13 characters.

To change a player's height and weight: move the selection bar to any row in the height or weight columns (i.e. 6'2" and 195), type in new numbers, and press Return to enter it. Note: heights must fall between 4' 0" and 6' 9", weights must fall between 0 and 399, and only numbers will work. If you choose numbers outside the limits, the computer automatically corrects them.

To change a player's experience: move the selection bar to any row (i.e. 4th year) in the experience column, type in any combination of letters or numbers that add up to six, and press Return to enter it. Examples include: Rookie, Leader, 2nd yr

To select a player's attribute: move the selection bar to any word (i.e. Quick) in the attribute column, then press Return or the fire button to cycle through that player's available skills. The chart on page 5 tells you how the different skills affect each position.

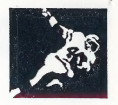

# Player Attribute Chart

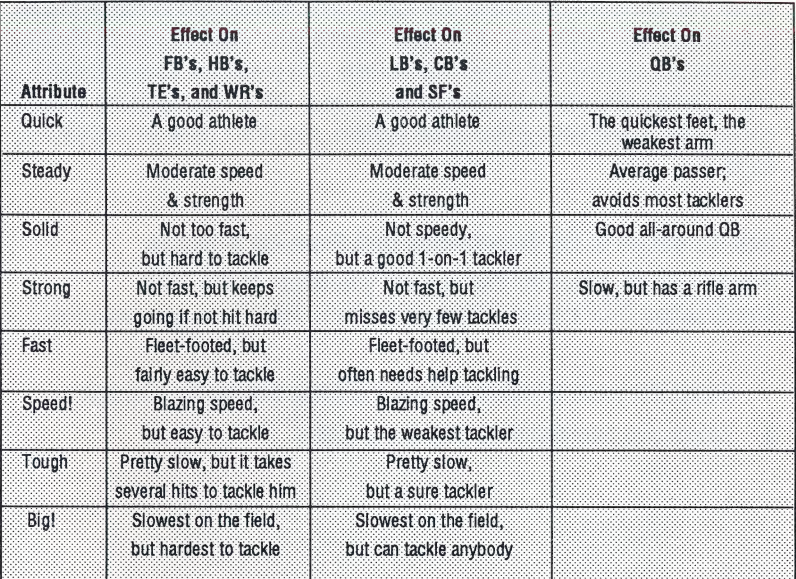

# **VII Team Disk Directory**

This option displays a list of all the original and newly-created teams. Press any key or the fire button to return to the Main Command screen.

# Vill Delete Team

This option also displays a list of all the teams, but now you can erase them (except for the originals; they can't be erased.) Select a team, and press Return or the fire button. After the erasure, you automatically return to the Main Command screen.

# Team Construction

# Ix Play 4th & Inches

When you choose this option, the Game Selection screen of 4th & Inches is automatically displayed. After you choose your input device of choice, minutes per quarter, etc. from this screen, and press the space bar to start playing, you are prompted to put in your 4th & Inches game disk. (Of course, if you have a two-drive system, you don't need to switch disks.)

## How To Return to the Construction Disk From 4th & Inches

During a game, press the **Esc** key and you return to the Team Construction Disk's Main Command screen. From here you can either:

- 1 Select Play 4th & inches to have the same two teams play again
- 2 Select two new teams to play a new game

### EOPYRICHTSANDBTRADEMARK

The enclosed software program is copyrighted. It is against the law to copy any portion of the software on disk, cassette tape, or another medium for any purpose. It is against the law to give away or resell copies of any part of this software. Any unauthorized distribution of this product deprives software authors of their deserved profits and royalties.

Accolade, Inc. makes no representations or warranties with respect to this manual or its contents and specifically disclaims any implied warranties of merchantability or fitness for any particular purpose. In addition, Accolade, Inc. reserves the right to revise this publication and to make changes in its contents from time to time without obligation to notify any person of such revisions or changes.

This manual is also copyrighted 1988 by Accolade, Inc., All rights reserved. No part of this publication may be reproduced, transcribed, copied, translated, or reduced to any electronic medium or machine-readable form without prior written permission of Accolade, Inc.

All registered trademarks & names are property of their respective owners.

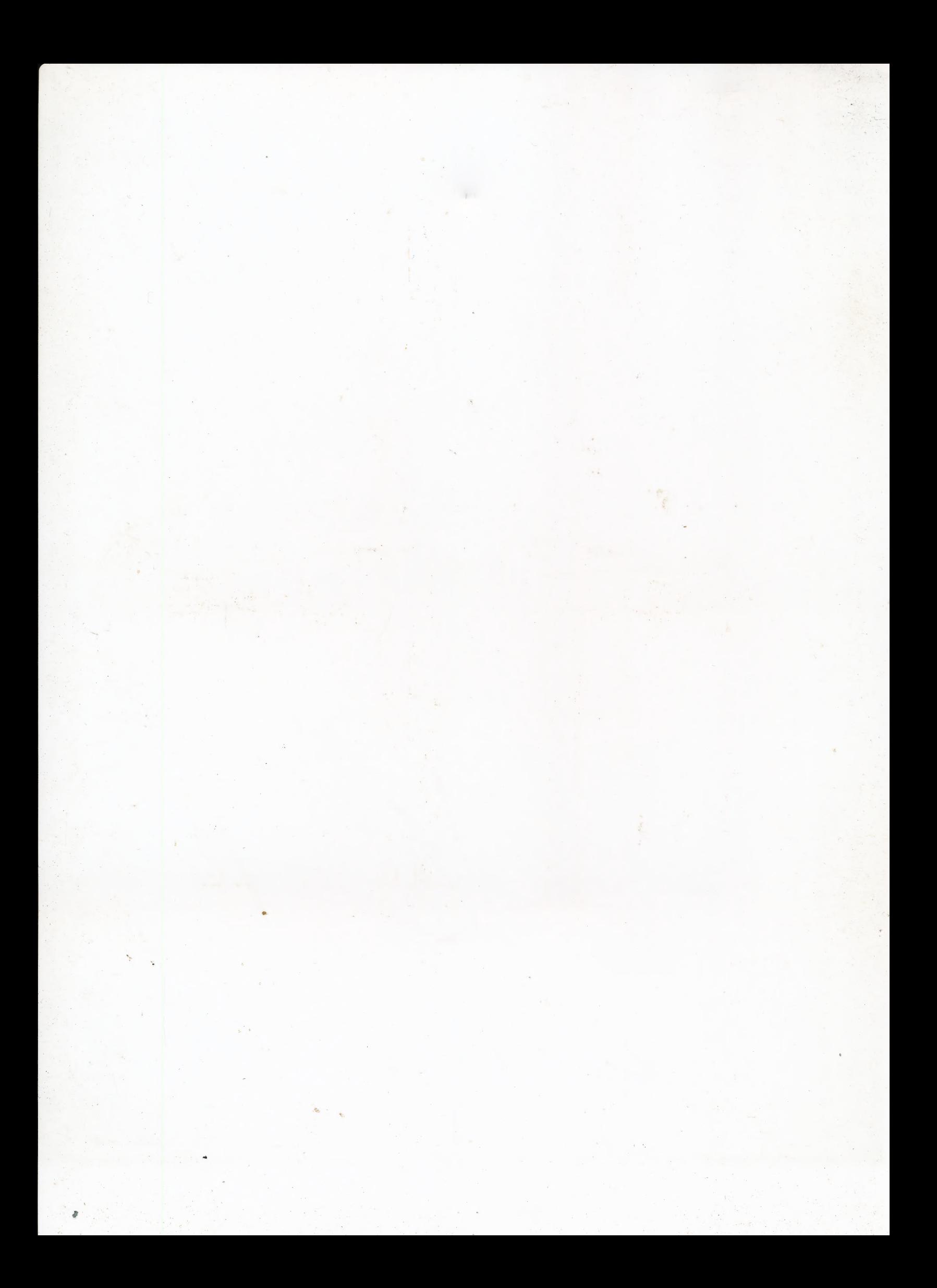